## MICROSOFT TEAMS

Follow the **step-by-step instructions** below on how to access Microsoft Teams.

#### **How to Access via Desktop or Phone App**

- 1. Download Microsoft Teams.
	- [Desktop](https://teams.microsoft.com/uswe-01/downloads) app
	- Phone app for free on [iOS](https://apps.apple.com/us/app/microsoft-teams/id1113153706) and [Android](https://play.google.com/store/apps/details?id=com.microsoft.teams&hl=en_US)

**Microsoft Teams** 

- 2. Sign in with your CSUSM credentials as shown below:
	-
	- **username001**@csusm.edu 3. In the Pop-up window, sign in with your CSUSM credentials
		- **username001** and your campus password.

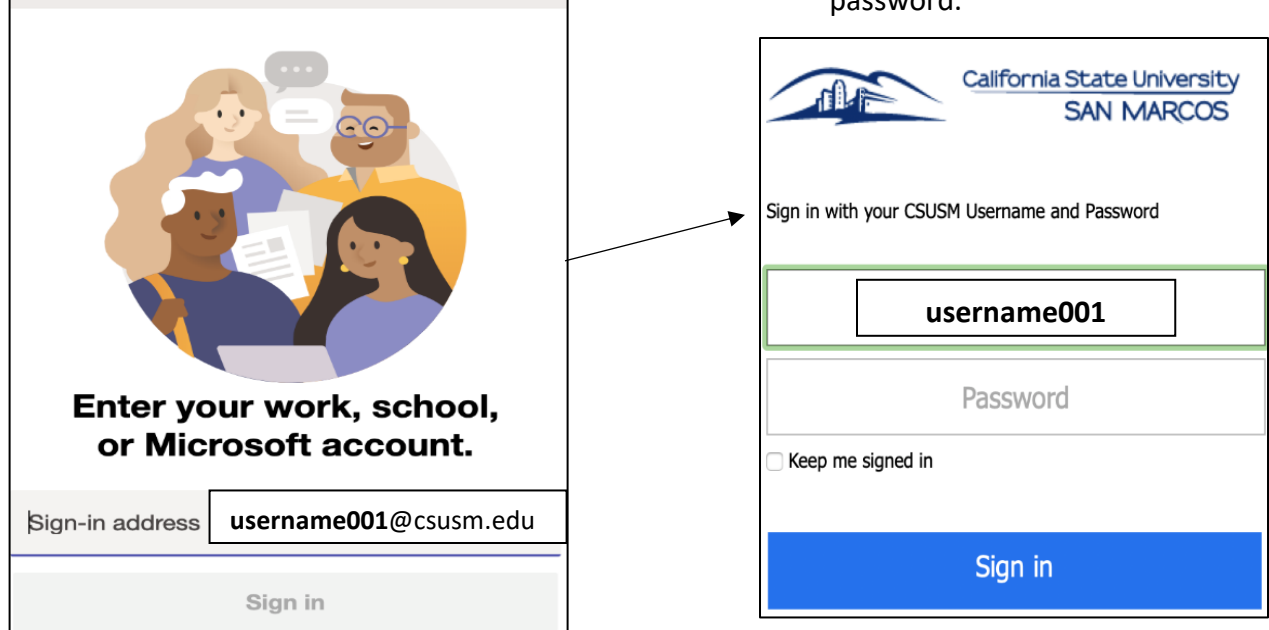

4. Choose an authentication method for DUO multi-factor authentication

#### **Mac Users using Teams**

Mac users need to give Microsoft Teams additional permissions.

- Go to **System Preferences**
- Click on **Security & Privacy**
- Select **Microphone**
	- oAllow Microsoft Teams to access you microphone
- Select **Screen Recording**
	- oAllow Microsoft Teams to access you screen (this will allow you to share your screen)

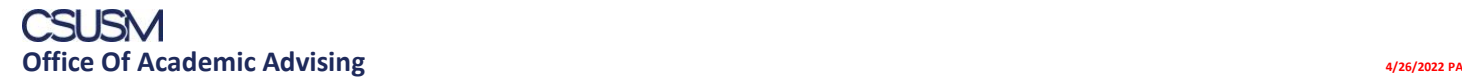

# MICROSOFT TEAMS<sup>T</sup>

### **Access our Virtual Front Desk by using one of the following methods:**

- 1. Use the direct link: [Academic Advising -](https://teams.microsoft.com/l/team/19%3acfe3e38d8acc419dbf8c02af05acb3bf%40thread.tacv2/conversations?groupId=9c6da293-0bb1-4cff-88e0-3254e063f86b&tenantId=128753ab-cb28-4f82-9733-2b9b91d2aca9) Front Desk
- 2. Use the Search Teams tab (top right) and search **Academic Advising - Front Desk**
- 3. Use the Team Code: **uor0952**

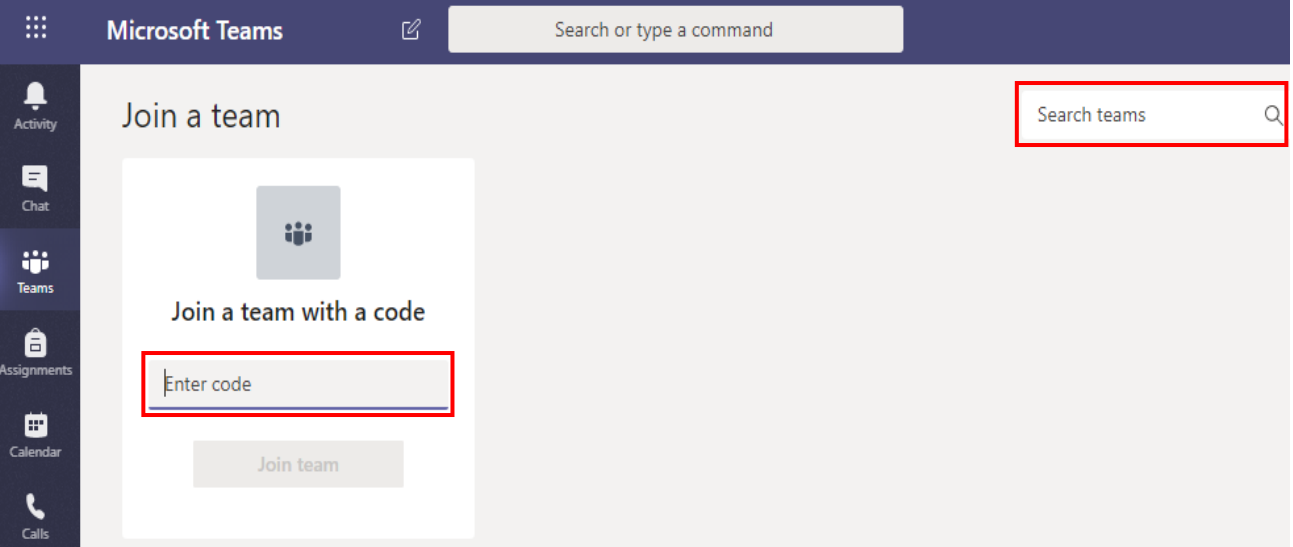

• Once you join **Academic Advising - Front Desk** you can view it under the Teams tab

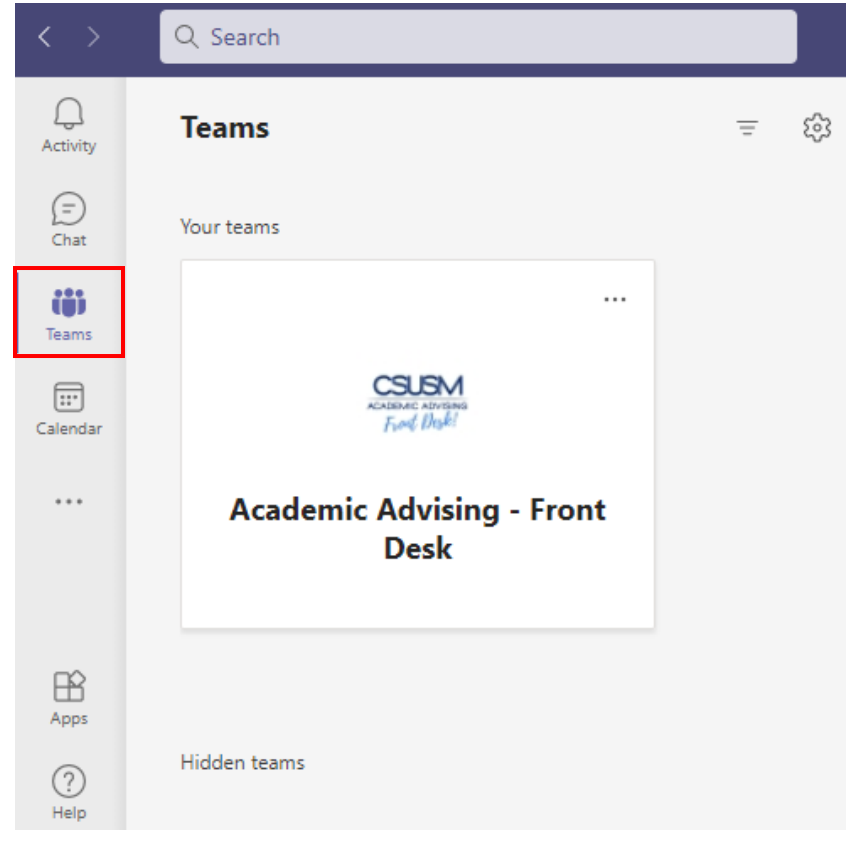

For Teams Support use the In-App Help or CSUS[M Microsoft Teams Guide](mailto:Microsoft%20Teams%20Guide)

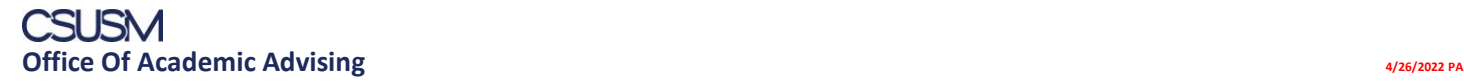